# **GLOBAL LEADER IN BROADCAST QUALITY**<br>LIVE VIDEO OVER IP

# *Zixi Broadcaster* **How to Send a Zixi Stream to YouTube**

Software Version 14 Document Version DOC27-870-0003 Copyright © Zixi 2021 All Rights Reserved

ZN

# <span id="page-1-0"></span>**Legal Notice**

This document contains proprietary and confidential material of Zixi LLC. Any unauthorized reproduction, use, or disclosure of this material, or any part thereof, is strictly prohibited. This document is solely for the use of Zixi employees and authorized Zixi customers. The material furnished in this document is believed to be accurate and reliable. However, no responsibility is assumed by Zixi LLC. for the use of this document or any material included herein. Zixi LLC. reserves the right to make changes to this document or any material included herein at any time and without notice.

For more information visit: **[www.zixi.com](http://www.zixi.com/)**. Copyright © Zixi 2021 Waltham, MA U.S.A. All Rights Reserved.

# <span id="page-2-0"></span>**Table of Contents**

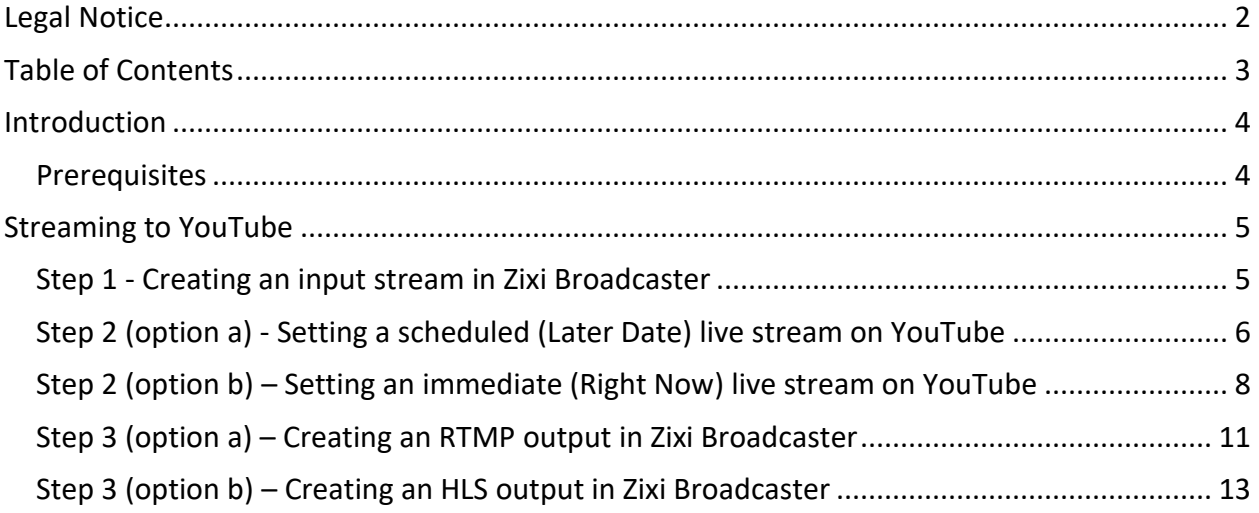

# <span id="page-3-0"></span>**Introduction**

This is the procedure for setting up a stream in Zixi Broadcaster that will stream to YouTube. The procedure involves taking a source video in Zixi Broadcaster and then sending that stream to YouTube.

### <span id="page-3-1"></span>**Prerequisites**

This guide assumes you have already set up a YouTube Studio account on YouTube and that your account has been approved for live streaming (this process may take 24 hours).

## <span id="page-4-0"></span>**Streaming to YouTube**

YouTube enables you to create an RTMP or HLS stream and begin streaming immediately or create the stream and schedule the streaming to take place at a later time. The configuration of the stream involves configuring You Tube and Zixi Broadcaster in tandem, as described in the following sections.

### <span id="page-4-1"></span>**Step 1 - Creating an input stream in Zixi Broadcaster**

The Input in Zixi Broadcaster can be any of the supported inputs.

#### **To create an Input stream:**

- 1. Login to **Zixi Broadcaster**.
- 2. In the Main Navigation menu, click the **Inputs** tab.
- 3. In the Menu bar, click **New Input**.

The **Add a new input** stream window is displayed.

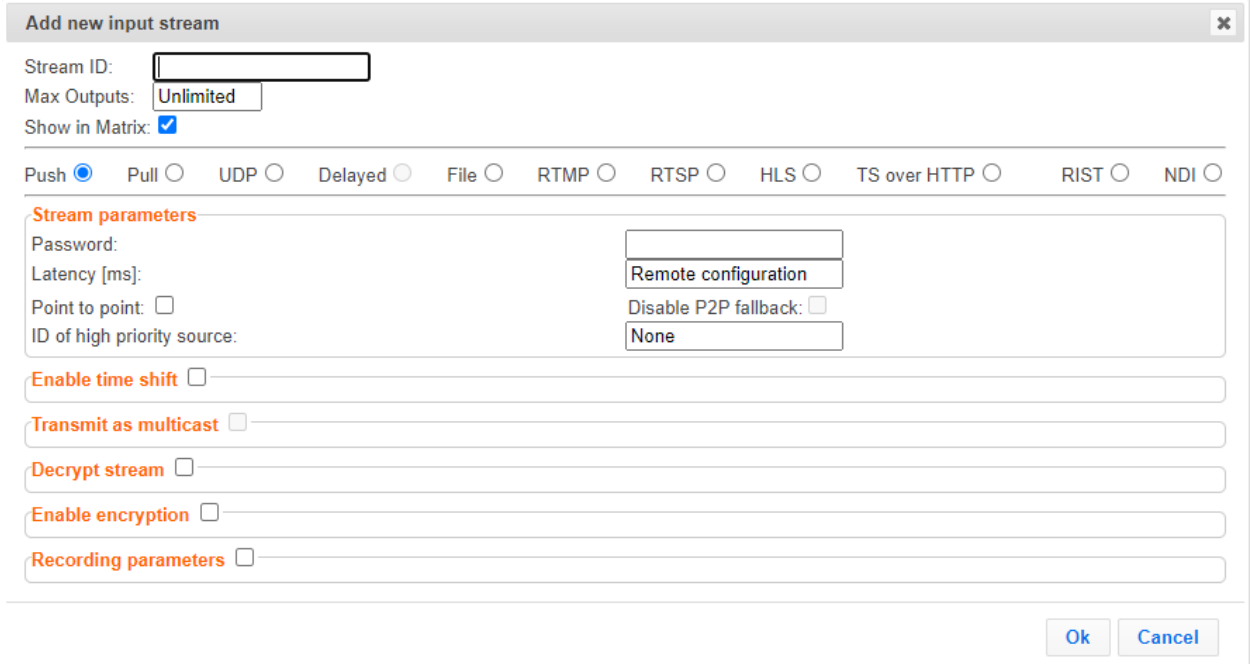

- 4. Select the type of Input based on the source stream.
- 5. Fill in the fields with the relevant information, see *Zixi Broadcaster User Guide*.
- 6. Click **Ok**.

The new Input is created.

### <span id="page-5-0"></span>**Step 2 (option a) - Setting a scheduled (Later Date) live stream on YouTube**

In this option the stream will be played at a later time according to the specified schedule.

- **To set a scheduled live stream on YouTube:**
	- 1. In **YouTube Studio**'s, at the top right corner click the **Create** button and then click **Go Live**.

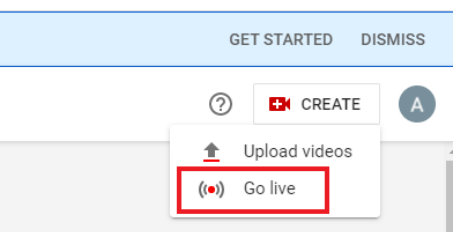

The following welcome message is displayed:

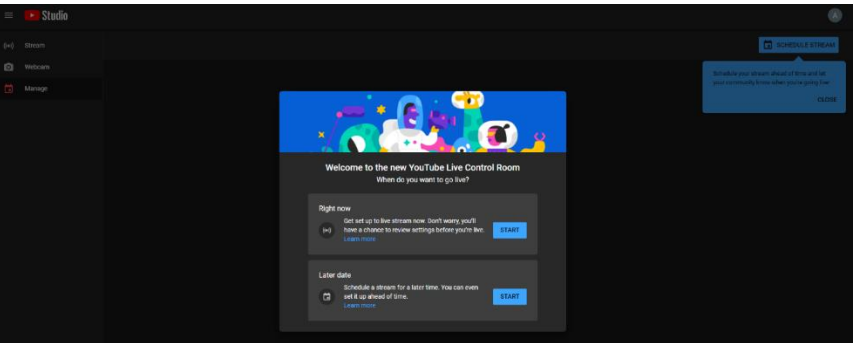

- 2. In the **Later date** box, click **Start**.
- 3. Click the **Go** button in the **Streaming Software** box.

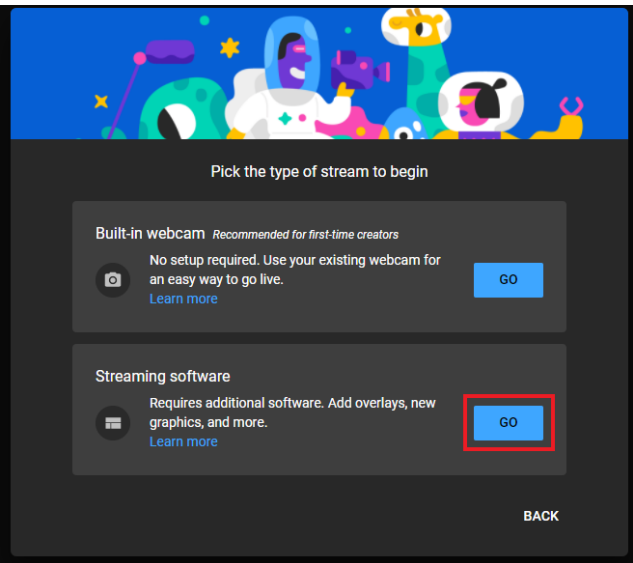

The following screen is displayed:

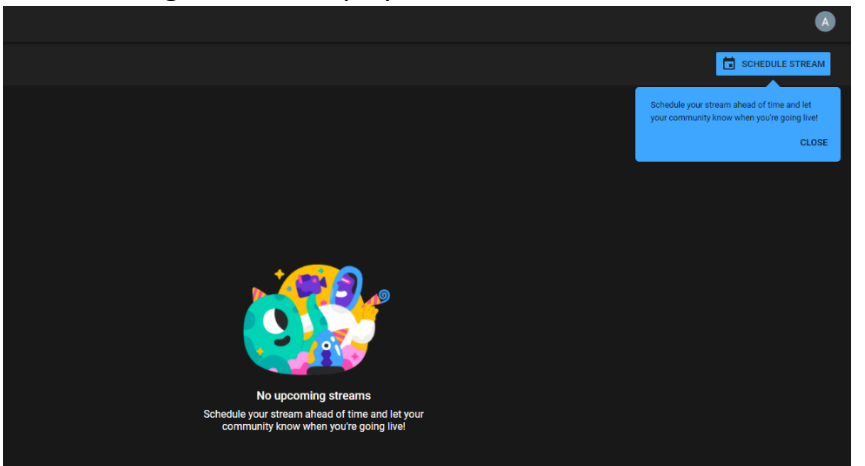

4. Click **Schedule Stream**.

The following screen is displayed:

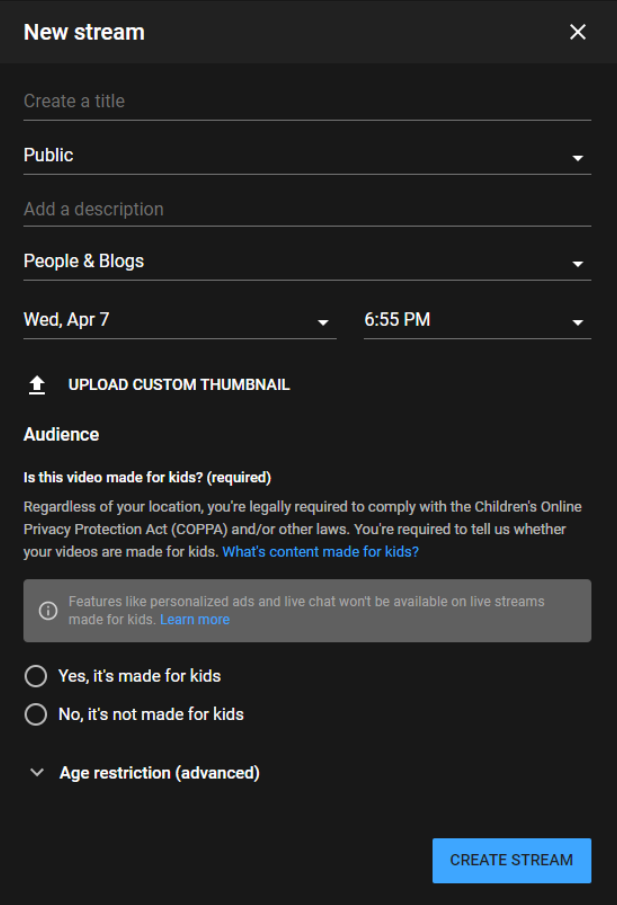

5. Enter the stream details, including the **Date** and **Time** in which the streaming event will be scheduled to. These details are internal in YouTube and not used by Zixi Broadcaster. 6. Click **Create Stream**.

The following screen is displayed

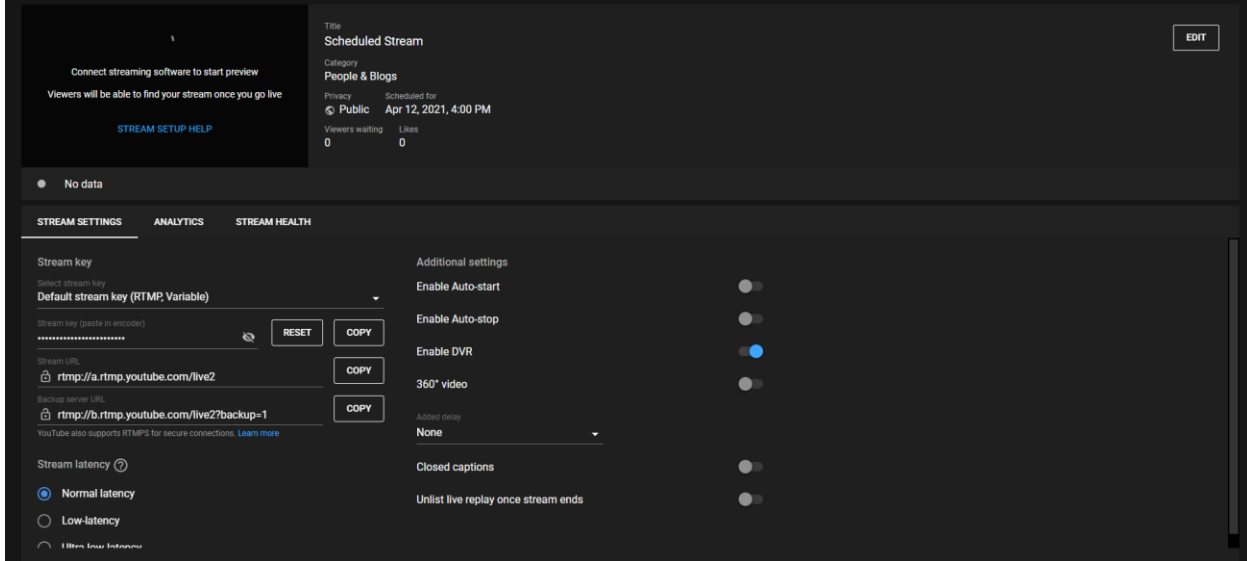

7. At this point you will need to create the output in Zixi Broadcaster, while using the stream key and stream URL. Leave the screen open while you setup the output in Zixi Broadcaster, as described in sections **Step 3 (option a) – [Creating an RTMP output in](#page-10-0)  [Zixi Broadcaster](#page-10-0)** or **Step 3 (option b) – [Creating an HLS output in Zixi Broadcaster](#page-12-0)**.

### <span id="page-7-0"></span>**Step 2 (option b) – Setting an immediate (Right Now) live stream on YouTube**

In this option the stream will be played immediately after creating it in YouTube and creating the output in Zixi Broadcaster.

- **To set an immediate live stream on YouTube:**
	- 1. In **YouTube Studio**'s, at the top right corner click the **Create** button and then click **Go Live**.

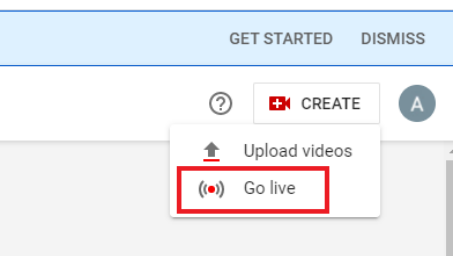

The following welcome message is displayed:

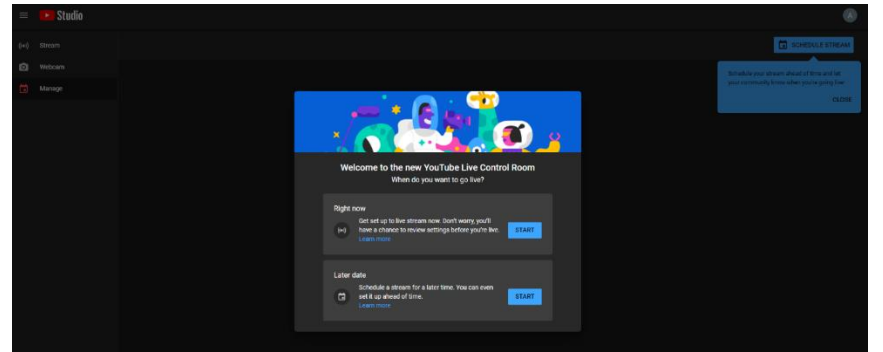

- 2. In the **Right now** box, click **Start**.
- 3. Click the **Go** button in the **Streaming Software** box.

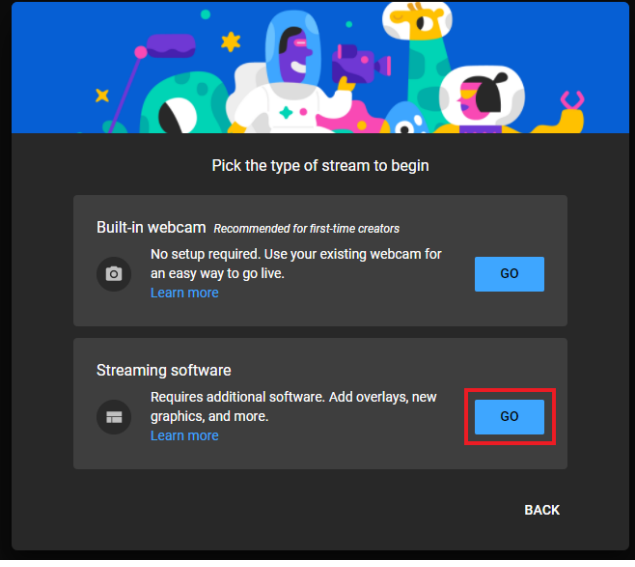

#### The following screen is displayed:

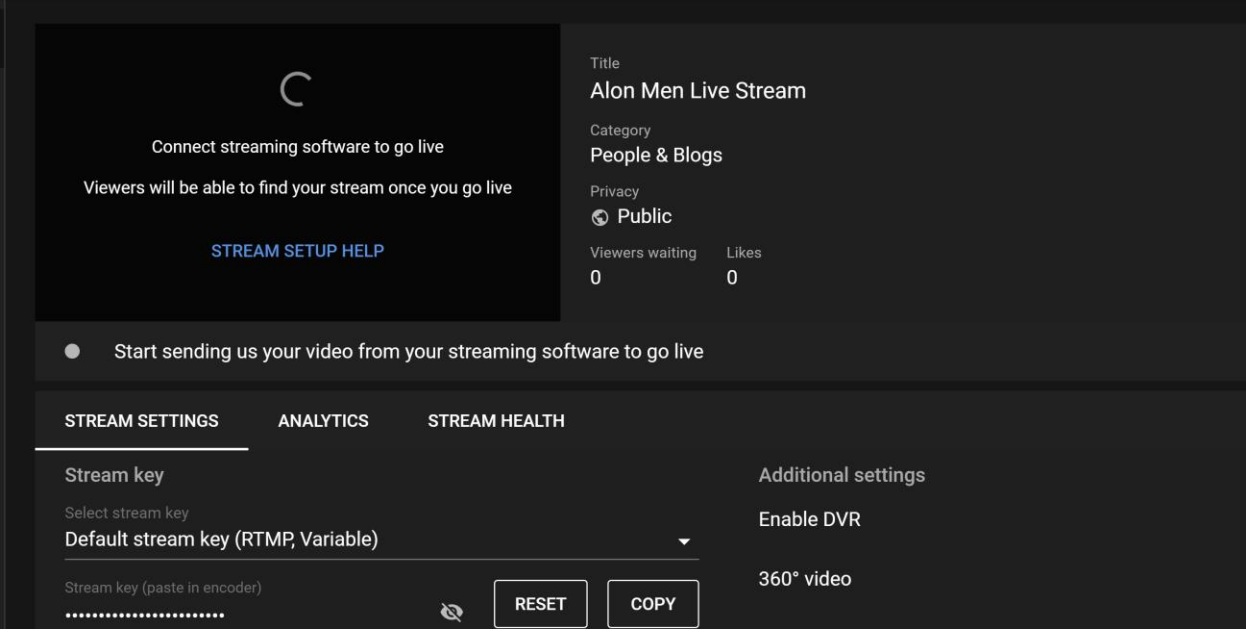

4. At this point you will need to create the output in Zixi Broadcaster, while using the stream key and stream URL. Leave the screen open while you setup the output in Zixi Broadcaster, as described in sections **Step 3 (option a) – [Creating an RTMP output in](#page-10-0)  [Zixi Broadcaster](#page-10-0)** or **Step 3 (option b) – [Creating an HLS output in Zixi Broadcaster](#page-12-0)**.

### <span id="page-10-0"></span>**Step 3 (option a) – Creating an RTMP output in Zixi Broadcaster**

- **To create an RTMP output in Zixi Broadcaster:**
	- 1. On **Zixi Broadcaster**, in the **Inputs** tab, click the menu button **For the Input that you** have created.

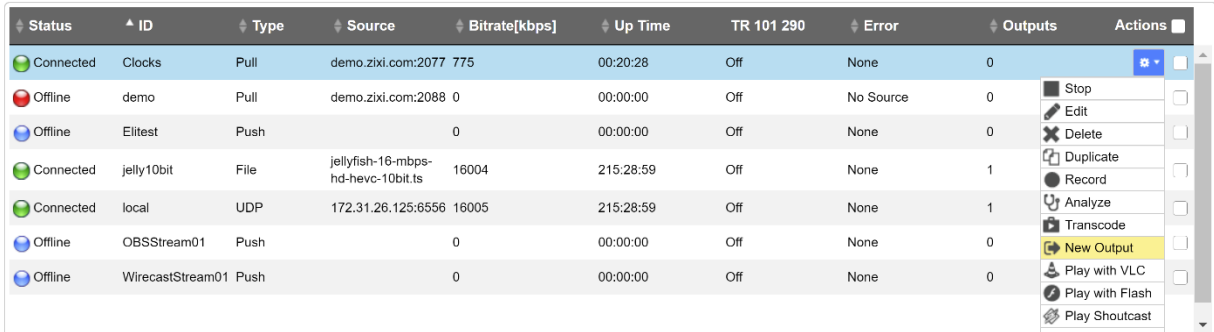

#### 2. Click **New Output**.

The **Add new output** window is displayed with the info of your Input Stream in place.

#### 3. Select **RTMP** for the output type.

The window shows the fields that need to be configured for an RTMP output.

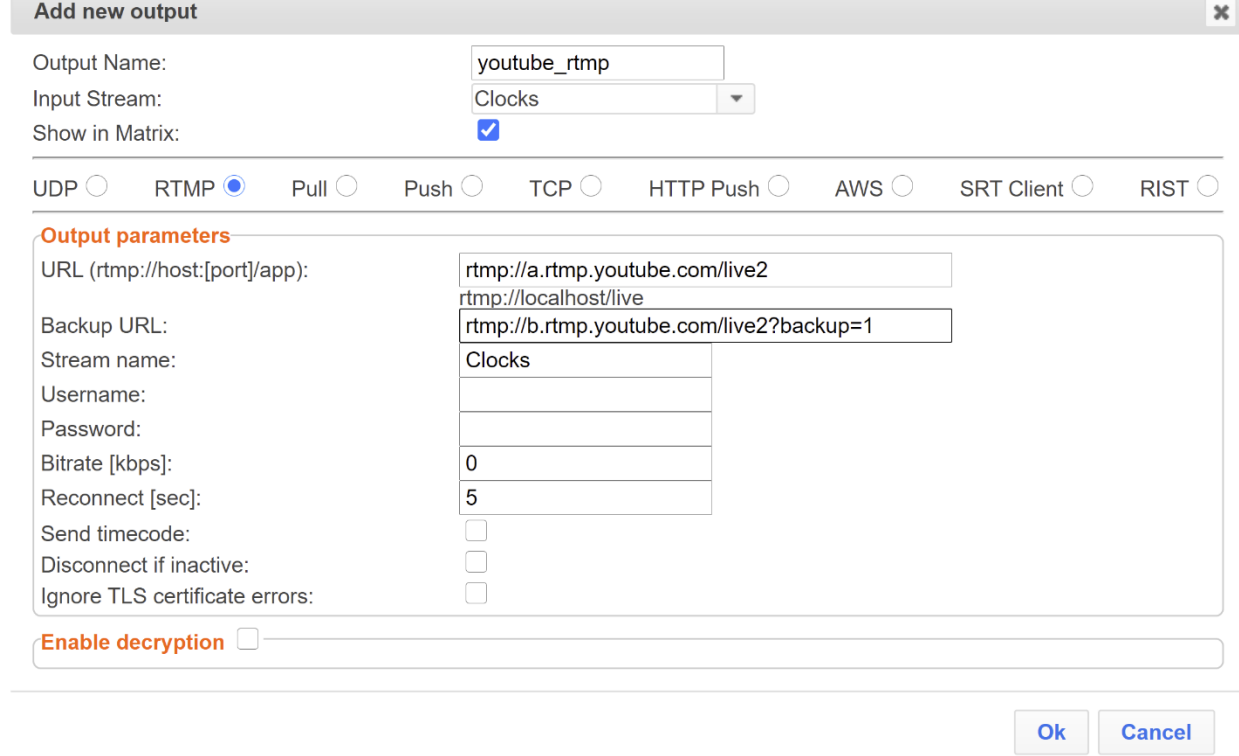

4. In the **Output Name** field, enter a unique identifier for the output.

5. On YouTube, under **Stream Settings**, in the **Stream URL** field, click **Copy**.

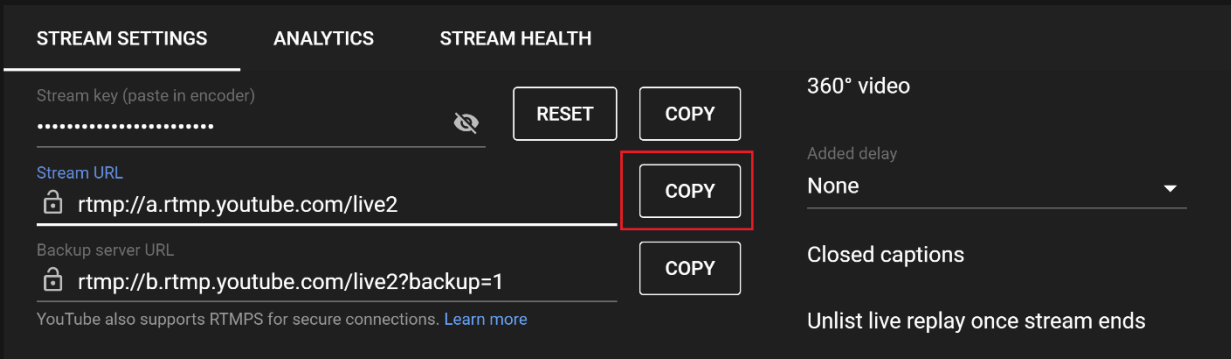

- 6. On **Zixi Broadcaster**, paste the copied string into the **URL** field.
- 7. If you want to add a backup URL, on **YouTube**, in the **Backup server URL** field, click **Copy**.

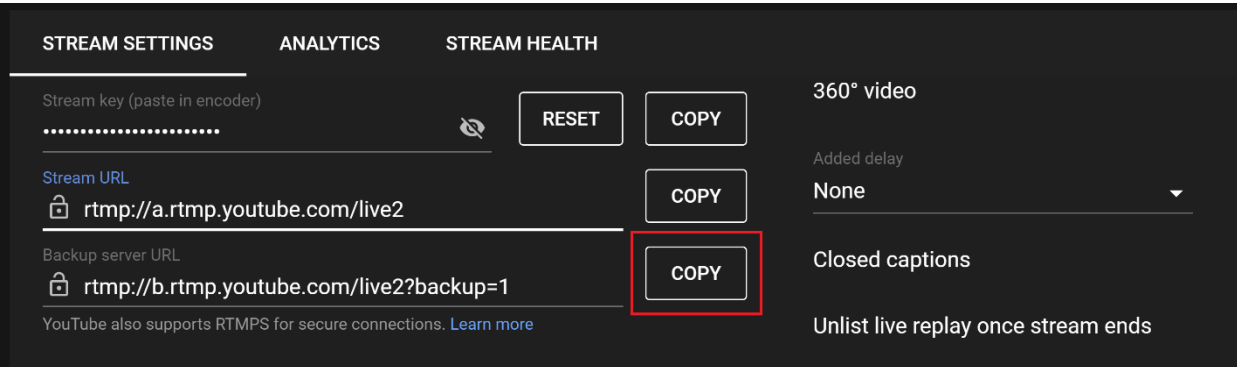

- 8. On **Zixi Broadcaster**, paste the copied string into the **Backup URL** field.
- 9. On **YouTube**, in the **Stream key** field, click **Copy**.

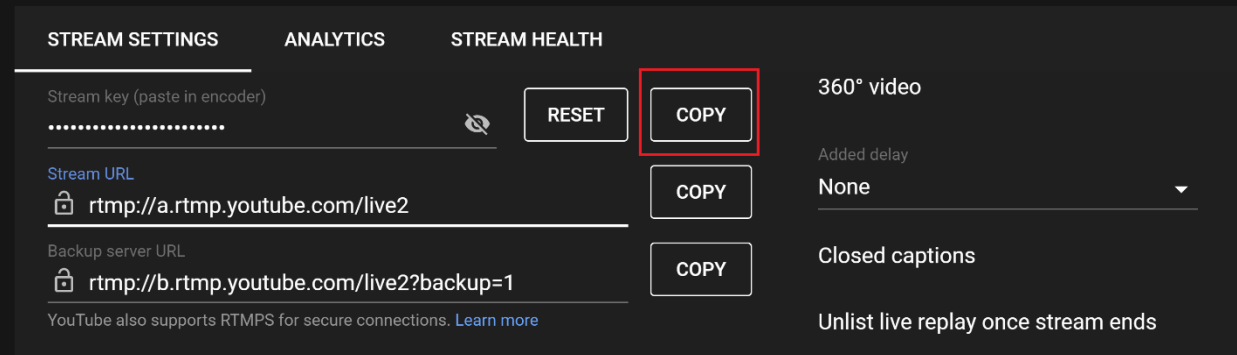

10. On **Zixi Broadcaster**, delete the existing text in the **Stream Name** field and paste the copied text, add additional stream settings as desired and click **OK**.

If the stream connected successfully you should be able to see a preview of the stream.

### <span id="page-12-0"></span>**Step 3 (option b) – Creating an HLS output in Zixi Broadcaster**

#### **To create an HLS output in Zixi Broadcaster:**

- 1. On **Zixi Broadcaster**, you will need to first create an Adaptive Group. If you have an adaptive group created, proceed to step 7.
- 2. In the **Adaptive** screen, click **+ Add group**.

The following screen is displayed:

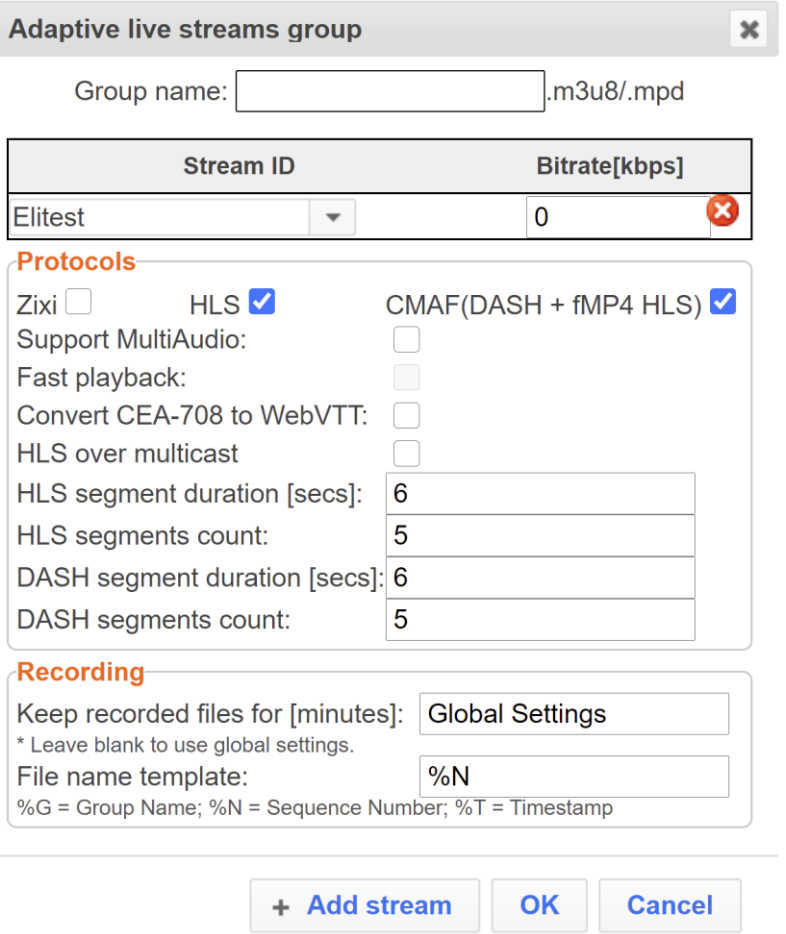

- 3. In the **Group name** field, enter a name for the group.
- 4. In the **stream ID** field, select the input stream that you would like to include in the adaptive group and specify its bitrate.
- 5. Click **+ Add stream** to add additional stream variants with different bitrates to the adaptive groups.
- 6. Click **OK**.
- 7. In the main menu click **Outputs**.
- 8. Click **+ New Output**.

#### 9. Select the **HTTP Push** option.

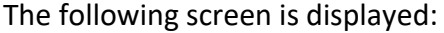

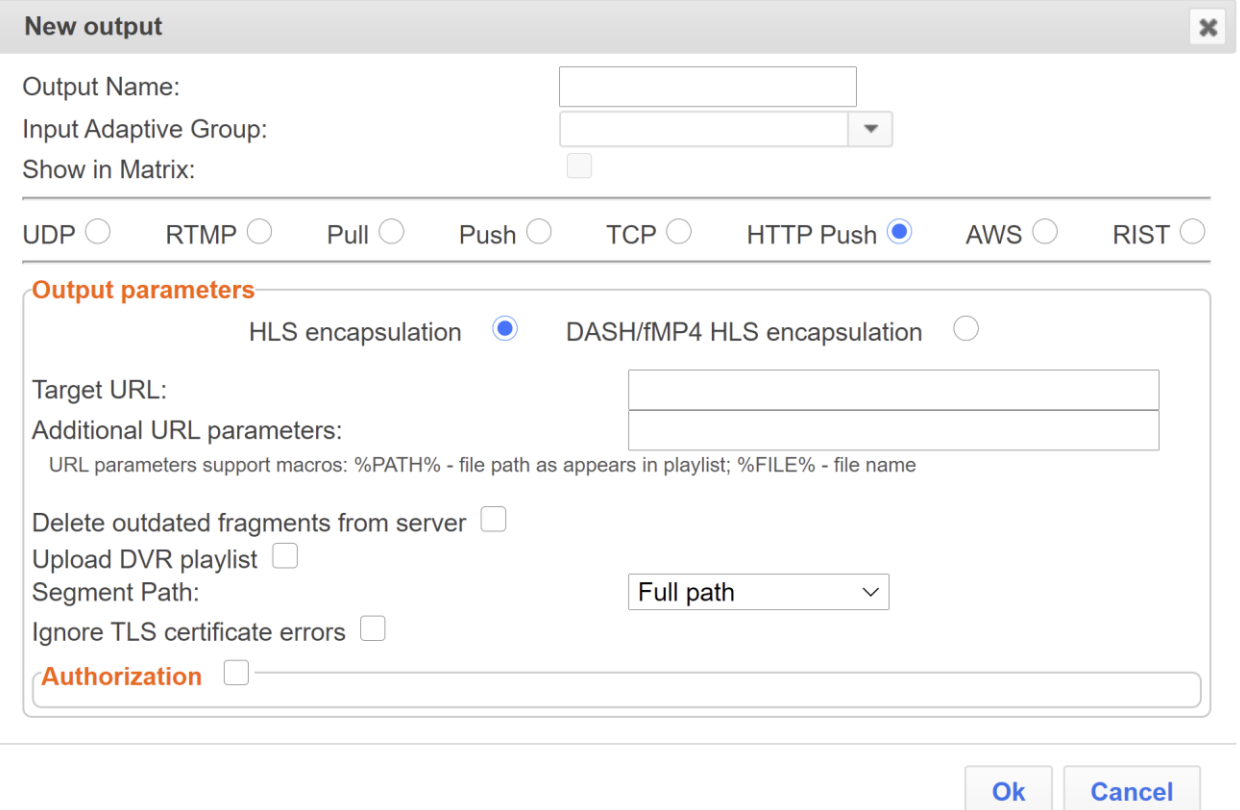

- 10. In the **Output Name** field, enter a name for the output.
- 11. In the **Input Adaptive Group**, select the adaptive group that you have created.
- 12. On **YouTube**, under **Stream Settings**, in the **Select stream key** drop-down menu, select the **HLS Stream (HLS, Variable)** option.

13. In the **Stream URL** field, click **Copy**.

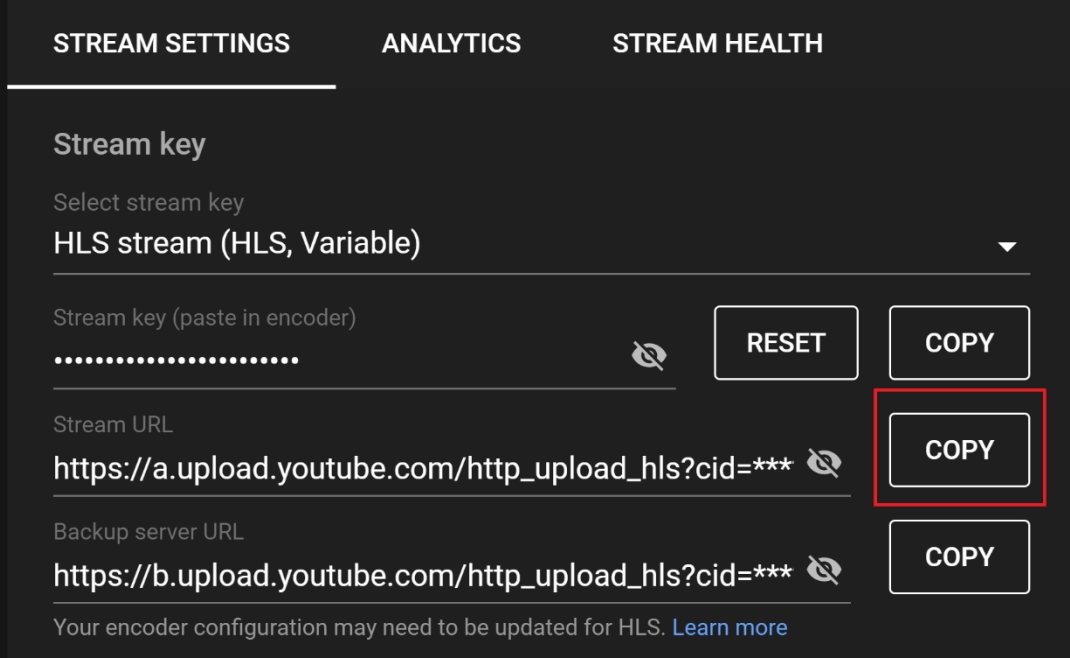

- 14. On **Zixi Broadcaster**, paste the copied string into the **Target URL** field.
- 15. The string that was pasted includes the additional parameters, which belong in the **Additional URL parameters** field. From the Additional URL parameters field, Cut the string after the http upload hls (i.e. from the question mark to the end) and paste it into the **Additional URL parameters** field.

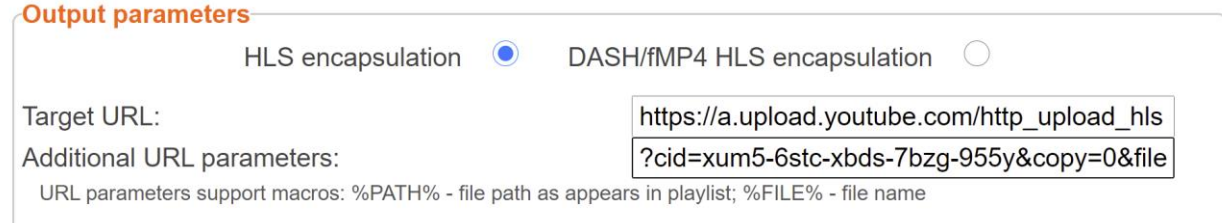

- 16. In the **Additional URL parameters** field, at the end of the string add the following string - %PATH% (the final string should look like this - ?cid=xum5-6stc-xbds-7bzg-955y&copy=0&file=%PATH%).
- 17. In the **Segment Path** field, select the **Path in parameters** option.
	- Delete outdated fragments from server  $\Box$

 $\subset$ 

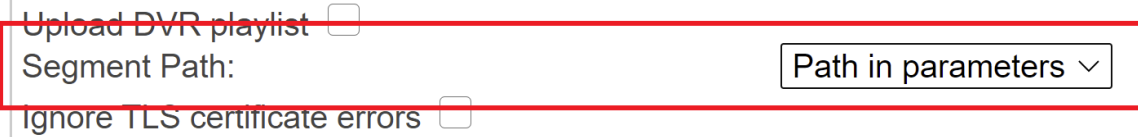

18. Click **OK**.

If the stream connected successfully you should be able to see a preview of the stream.